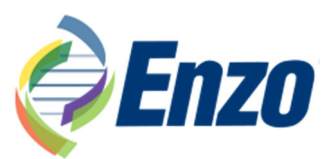

# Assay Blaster!<sup>™</sup> Data Analysis Software

## Catalog number: ADI-28-0002

# **User Manual**

## **Table of Contents**

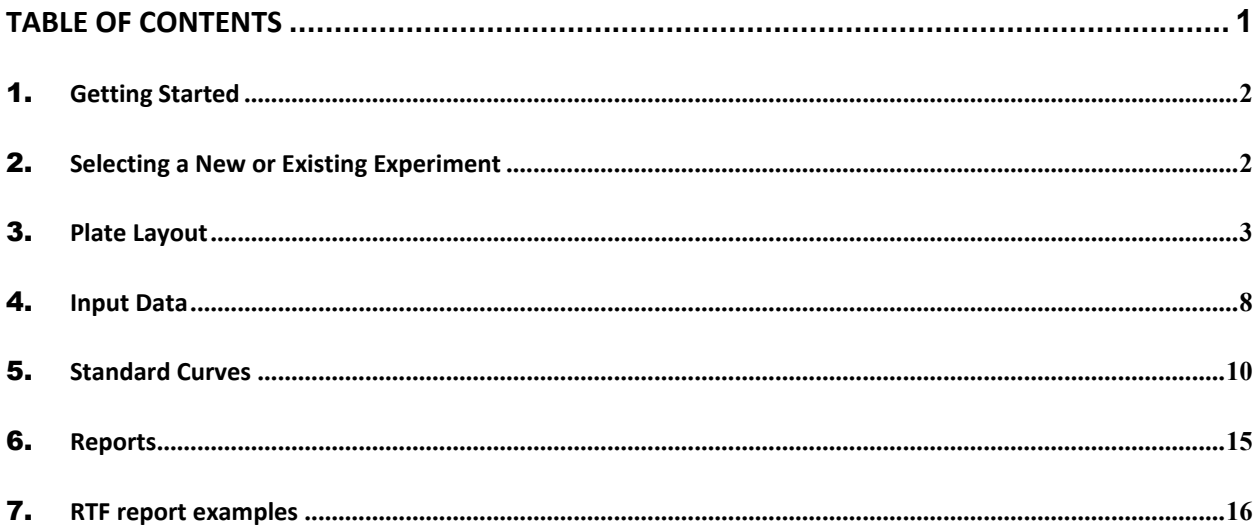

## 1. *Getting Started*

#### **1.1. System Requirements**

Assay Blaster!™ Data Analysis Software has been validated for use on PC computers running Windows 2000, or higher, 512 MB RAM. It has also been validated for use on Macintosh computers running 10.5 or higher.

#### **1.2. Install Assay Blaster!**™ **Data Analysis Software**

Double‐click the "Assay Blaster!™ Data Analysis Software" icon to start the installation wizard. For PC computers, click on the .exe and for Mac computers, click on the .dmg. Start the program by double‐clicking on the icon that appears.

Please contact Enzo Life Sciences Customer Support if the Assay Blaster!™ Data Analysis Software fails to install correctly.

## 2. *Selecting a New or Existing Experiment*

Select either to begin a new experiment or to use an existing experiment template. To create a new experiment, select the top radio button and select 'Enter'. You may also select an existing experiment template saved to your hard drive during a previous analysis. To select an existing experiment template, select the bottom radio button and hit the browse button. Your navigation menu will open. Find your desired experiment template on your hard drive and select 'Enter'. At this point, the application will take you directly to the *Plate Layout* tab.

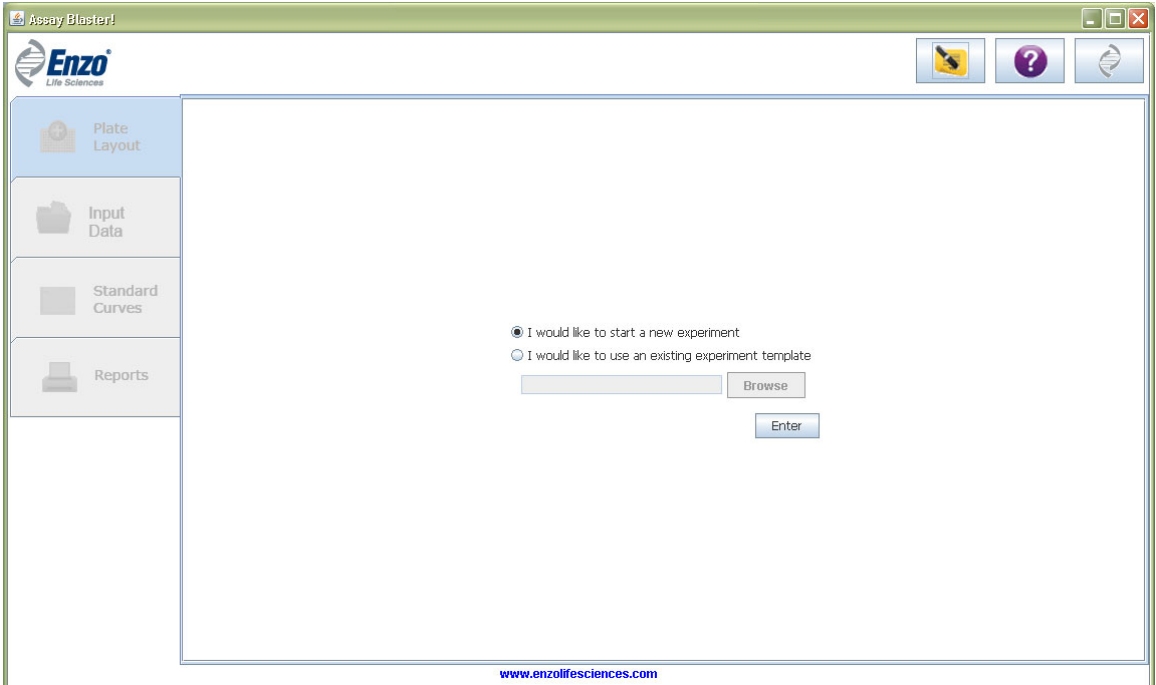

*Figure 1 – Selection of the experiment*

## 3. *Plate Layout*

This page allows you to assign specific designations to your 96‐well plate layout. It also lets you alter your standard curve parameters. See Figure 2 to view the functions and buttons included on the Standard Curve Data toolbar.

You may enlarge the chart or plate section of the window by clicking on the arrows in the border between the two sections.

|                      |                                    | Proceed to 'Input Data'                                                  |
|----------------------|------------------------------------|--------------------------------------------------------------------------|
| Assay Blaster!       |                                    | Go to Enzo Life Sciences website<br>Help<br>Notes<br>$\Box$              |
| Enzo                 |                                    | By column<br>By row<br><b>Killing</b>                                    |
|                      | <b>Standards</b><br><b>Unknown</b> | Standard Replicate Unknown Replicate<br>$\Box$ Clear all wells           |
| Plate<br>o<br>Layout | Analyte Name*                      | H<br><b>HIDE</b><br>$\overline{\phantom{a}}$<br>$\overline{\phantom{a}}$ |
|                      |                                    | Save experiment                                                          |
|                      | Edit<br>Select                     | Standard Mode ∏<br>template<br>Unknown Mode Hide Mode                    |
| Input                | Background<br>Concentration        |                                                                          |

*Figure 2 – Plate Layout toolbar*

#### **3.1. Assigning Standards**

Turn on the Standards function by highlighting the 'Standards' button. At this point you should select whether you want to populate your standards by column (down arrow) or row (right arrow). Change your arrow selection by clicking on the correct arrow. Next, select the number of standard replicates in your analysis by using the 'Standard Replicate' drop down menu (e.g. select 1 if only one well per standard was run, select 2 if duplicate standard wells were run).

Select the wells you wish to populate as standards by clicking on a well and dragging your mouse to create the grid. You may also double‐click on an individual well to either populate it or to de‐ populate it. The standard designation (e.g., Standard 1, Standard 2) is determined by the direction of auto-population as well as your number of standards. A minimum of 6 and a maximum of 12 standards may be selected.

Once you have populated your standards, the standard concentrations in the left margin (under the '*Standards'* tab) will become editable (Figure 3). You may enter your standard concentrations either manually, or by copying and pasting (using the keyboard command Ctrl‐C and Ctrl‐V for PC or Cmd-C and Cmd-V for Mac) from any spreadsheet program. You may not select a concentration of zero for more than one standard designation.

If you ran a background well, select the standard by selecting the checkbox next to that standard value. If your background is not a member of the standard curve, check the desired 'Standard' checkbox and leave the 'Edit Concentration' field blank.

If you have checked a background check box, but wish to deselect, press the *Reset Background* button.

To continue analysis, you must enter your analyte name, as well as your desired unit of measure.

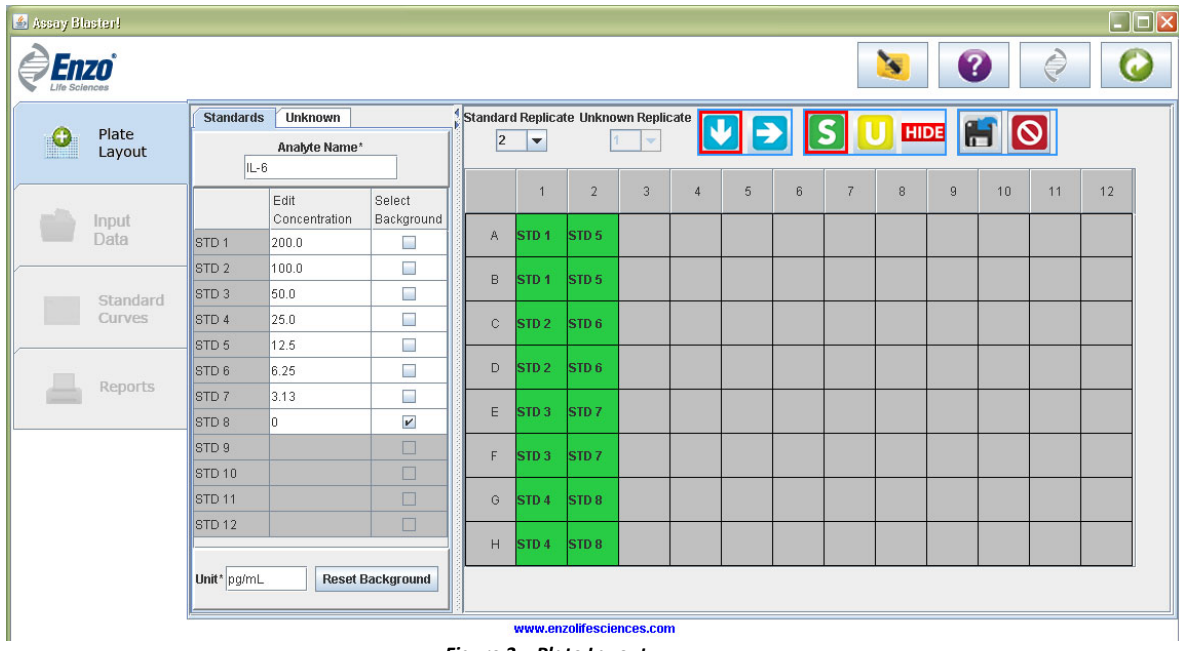

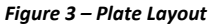

## **3.2. Assigning Unknowns (Samples)**

Turn on the Unknowns function by highlighting the **Unknowns** button. At this point you should select whether you want to populate your unknowns by column (down arrow) or row (right arrow). Switch your arrow selection by clicking on the correct arrow. Next, select the number of unknown replicates in your analysis by using the '**Unknown Replicate**' drop down menu (e.g. select 1 if only one well per unknown was run, select 2 if duplicate unknown wells were run).

Select the wells you wish to populate as unknowns by clicking on a well and dragging your mouse to create the grid. You may also double-click on an individual well to either populate it or to unpopulate it. The unknown designation (e.g., Unknown 1, Unknown 2) is determined by the direction of auto‐population as well as your number of unknowns. A minimum of one unknown must be selected.

Once you have populated your unknowns, a chart listing your unknowns will appear in the left margin under the 'Unknowns' tab (Figure 4). You may alter the dilution factor for your sample as well as a Sample ID if you wish. You may enter your dilution factor or Sample ID manually or by copying and pasting (using the keyboard command Ctrl‐C and Ctrl‐V for PC or Cmd‐C and Cmd‐V for Mac). If no Sample ID is provided, your results will be listed under Y‐axis value of the first replicate.

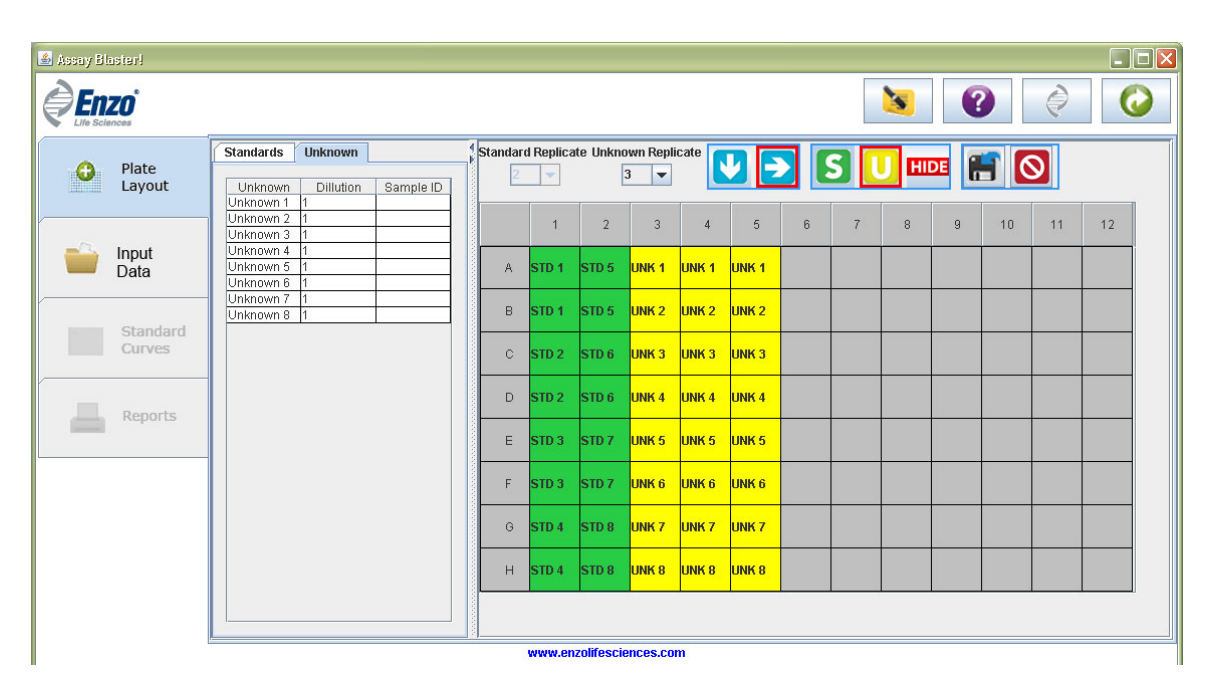

*Figure 4 – Plate Layout*

#### **3.3. Hiding wells**

If you wish to leave a selected well out of analysis you may use the 'Hide' function. This allows a user to skip wells that they do not wish to use in analysis. If a well is hidden, the value assigned to that well will not be used in analysis.

To hide a well, highlight the 'Hide well' button and double‐click on the desired well.

| Assay Blaster!<br>Enzoʻ<br><b>Life Sciences</b> | $\Box$ $\Box$ $\times$<br>$\overline{?}$<br><b>Section</b><br>C<br>P                                                                                                    |
|-------------------------------------------------|----------------------------------------------------------------------------------------------------|
| Plate<br>Layout                                 | S   Chandard Replicate Unknown Replicate   V   >   S   U   HIDE   H     S   U<br><b>Unknown</b><br><b>Standards</b><br>Unknown<br>Dillution<br>Sample ID<br>Unknown 1                                                                                                    |
| Input<br>Data                                   | Unknown 2<br>$\overline{2}$<br>$\overline{3}$<br>5<br>9<br>$\overline{4}$<br>6<br>$\overline{7}$<br>8<br>10<br>11<br>12<br>Unknown 3<br>Unknown 4<br>Unknown 5<br>UNK <sub>1</sub><br>UNK <sub>1</sub><br>UNK <sub>1</sub><br>STD <sub>5</sub><br>A<br>STD <sub>1</sub><br>Unknown 6 |
| Standard<br>Curves                              | Unknown 7<br>STD <sub>5</sub><br>UNK <sub>2</sub><br>UNK <sub>2</sub><br>UNK <sub>2</sub><br>B<br>STD <sub>1</sub><br>Unknown 8<br>UNK <sub>3</sub><br>UNK <sub>3</sub><br>$\mathbb{C}$<br>UNK <sub>3</sub><br>STD <sub>2</sub><br>STD <sub>6</sub>                                  |
| Reports                                         | UNK <sub>4</sub><br>STD <sub>2</sub><br>STD <sub>6</sub><br><b>UNK4</b><br>UNK <sub>4</sub><br>D<br>UNK <sub>5</sub><br>UNK <sub>5</sub><br><b>UNKS</b><br>E<br>STD <sub>3</sub><br>STD <sub>7</sub>                                                                                 |
|                                                 | UNK <sub>6</sub><br>UNK <sub>6</sub><br>UNK <sub>6</sub><br>STD <sub>7</sub><br>F<br>STD <sub>3</sub><br>UNK <sub>7</sub><br>UNK <sub>7</sub><br>STD <sub>8</sub><br><b>UNK7</b><br>G<br>STD <sub>4</sub>                                                                            |
|                                                 | UNK <sub>8</sub><br>UNK <sub>8</sub><br>H<br>STD <sub>8</sub><br><b>UNK8</b><br>STD <sub>4</sub>                                                                                                    |
|                                                 | www.enzolifesciences.com                                                                                                    |

*Figure 5 – Hiding wells*

## **3.4. Clear all wells**

If you wish to clear the plate layout of all designations, click the 'Clear all wells' button. A prompt will ask if you wish to proceed. If you clear the plate layout, all progress is lost and cannot be recovered.

#### **3.5. Viewing well information**

You may view a chart of your well information in the bottom section, below the plate layout (Figure 6). The Plate Layout chart includes information such as: well assignment, well ID, dilution (for unknowns) and sample ID (for unknowns). To select the wells you wish to display in the chart, first un-select your mode at the top of the layout. Then, either drag your mouse across the grid you wish to see, or double-click the individual well you wish to see.

| Assay Blaster!                         |                                                            |                                 |                  |                          |                         |                  |                  |       |                |                 |   |    |           |                  | $\Box$ ox                |
|----------------------------------------|------------------------------------------------------------|---------------------------------|------------------|--------------------------|-------------------------|------------------|------------------|-------|----------------|-----------------|---|----|-----------|------------------|--------------------------|
| <b>Enzo</b><br><b>Life Sciences</b>    |                                                            |                                 |                  |                          |                         |                  |                  |       |                | <b>Separate</b> | 7 |    |           |                  | $\bullet$                |
| Plate<br>Ð<br>Layout<br><b>SHIGHT!</b> | <b>Unknown</b><br><b>Standards</b><br>Unknown<br>Dillution | Sample ID                       | 4                | $\overline{2}$           | 3                       | $\overline{4}$   | 5                | $6\,$ | $\overline{7}$ | 8               | 9 | 10 | 11        | 12               | $\left  \bullet \right $ |
|                                        | Unknown 1<br>Unknown 2                                     | A                               | STD <sub>1</sub> | STD <sub>5</sub>         | UNK <sub>1</sub>        | UNK <sub>1</sub> | UNK <sub>1</sub> |       |                |                 |   |    |           |                  |                          |
| Input<br>Data                          | Unknown 3<br>Unknown 4<br>Unknown 5                        | $\mathsf B$                     | STD <sub>1</sub> | STD <sub>5</sub>         | UNK <sub>2</sub>        | UNK <sub>2</sub> | UNK <sub>2</sub> |       |                |                 |   |    |           |                  |                          |
|                                        | Unknown 6<br>Unknown 7<br>Unknown 8                        | $\mathbb C$                     | STD <sub>2</sub> | STD <sub>6</sub>         | UNK <sub>3</sub>        | UNK <sub>3</sub> | UNK <sub>3</sub> |       |                |                 |   |    |           |                  |                          |
| Standard<br>Curves                     |                                                            | $\mathbb D$                     | STD <sub>2</sub> | STD <sub>6</sub>         | UNK <sub>4</sub>        | UNK <sub>4</sub> | UNK <sub>4</sub> |       |                |                 |   |    |           |                  |                          |
|                                        |                                                            | E                               | STD <sub>3</sub> | STD <sub>7</sub>         | UNK <sub>5</sub>        | UNK <sub>5</sub> | <b>UNKS</b>      |       |                |                 |   |    |           |                  |                          |
| Reports                                |                                                            | F                               | STD <sub>3</sub> | STD <sub>7</sub>         | <b>UNK 6</b>            | UNK <sub>6</sub> | UNK <sub>6</sub> |       |                |                 |   |    |           |                  |                          |
|                                        |                                                            | G                               | STD <sub>4</sub> | STD <sub>8</sub>         | UNK <sub>7</sub>        | UNK <sub>7</sub> | <b>UNK7</b>      |       |                |                 |   |    |           |                  |                          |
|                                        |                                                            | H                               | STD <sub>4</sub> | STD <sub>8</sub>         | UNK <sub>8</sub>        | UNK <sub>8</sub> | <b>UNK8</b>      |       |                |                 |   |    |           |                  |                          |
|                                        |                                                            | H <sub>5</sub>                  | Well             |                          | Unknown 8               | Well ID          |                  |       |                | Dillution       |   |    | Sample ID | $\blacktriangle$ |                          |
|                                        |                                                            | H4                              |                  |                          | Unknown 8               |                  |                  |       |                |                 |   |    |           | ≡                |                          |
|                                        |                                                            | H3<br>H2                        |                  |                          | Unknown 8<br>Standard 8 |                  |                  |       |                |                 |   |    |           |                  |                          |
|                                        |                                                            | $\overline{\wedge \varepsilon}$ |                  | www.enzolifesciences.com | Linimaum <sub>7</sub>   |                  |                  | I۰    |                |                 |   |    |           |                  | $\overline{\phantom{a}}$ |

*Figure 6 – Plate Layout Chart*

## **3.6. Save plate layout**

You may save your plate layout at anytime by selecting the '*Save plate layout*' button. Save the layout to your hard drive. If you would like to recall a saved plate layout, on the opening page, select 'I would like to use an existing experiment template' and find the saved file on your hard drive.

A saved layout will contain all your selections on the plate layout page, including: analyte name, unit, well designations, standard concentrations, dilutions of unknowns, sample ID's.

Proceed to the next page by selecting the *Proceed to "Input Data"* button or by selecting the '*Input Data*' tab.

## 4. *Input Data*

The Input Data tab allows you to assign values to each designated well. See Figure 7 to view the functions and buttons included on the Input Data toolbar. You must enter a textual description for the Y‐axis label.

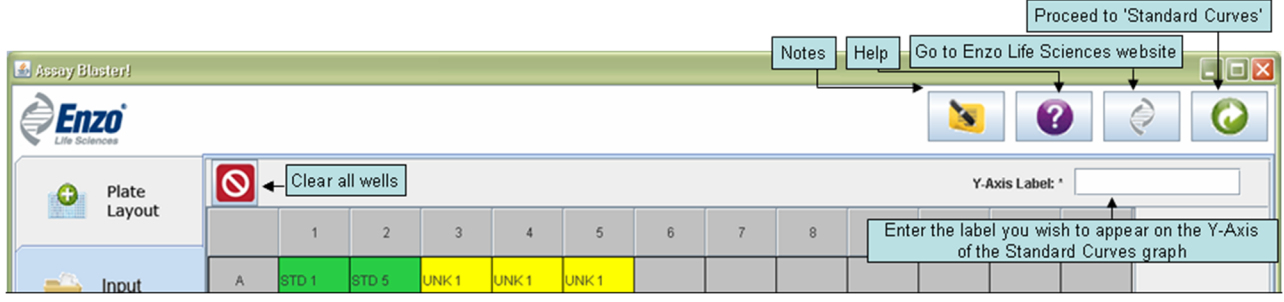

*Figure 7 – Input Data*

#### **4.1. Assigning values to wells**

To assign values to the wells, copy and paste your data (using only keyboard commands) from an excel spreadsheet. All copied data (within a 12x8 grid) will be pasted in the display, however, only data within the designated standard and unknown wells will be used in analysis.

| Assay Blaster!     |              |                           |                           |                           |                           |                                      |                          |                |                  |                |          |                         |                         | $\Box$ o $\times$                                                                                                    |
|--------------------|--------------|---------------------------|---------------------------|---------------------------|---------------------------|--------------------------------------|--------------------------|----------------|------------------|----------------|----------|-------------------------|-------------------------|----------------------------------------------------------------------------------------------------|
| Enzo               |              |                           |                           |                           |                           |                                      |                          |                |                  |                | <b>S</b> | $\overline{\mathbf{?}}$ |                         | $\ominus$<br>P                                                                                                    |
| Plate              | $\bullet$    |                           |                           |                           |                           |                                      |                          |                |                  |                |          |                         | Y-Axis Label: * Mean OD |                                                                                                    |
| Layout             |              | $\mathbf{1}$              | $\overline{2}$            | $\overline{3}$            | $\overline{4}$            | 5                                    | 6                        | $\overline{7}$ | $\boldsymbol{8}$ | $\overline{9}$ | 10       | 11                      | 12                      |                                                                                                    |
| Input<br>Data      | A            | STD <sub>1</sub><br>0.194 | STD <sub>1</sub><br>0.189 | UNK <sub>1</sub><br>1.154 | UNK <sub>1</sub><br>1.721 | UNK <sub>1</sub><br>1.8              |                          |                |                  |                |          |                         |                         |                                                                                                    |
|                    | $\,$ B       | STD <sub>2</sub><br>0.322 | STD <sub>2</sub><br>0.291 | UNK <sub>2</sub><br>1.072 | UNK <sub>2</sub><br>1.064 | UNK <sub>2</sub><br>1.068            |                          |                |                  |                |          |                         |                         |                                                                                                    |
| Standard<br>Curves | $\mathbb{C}$ | STD <sub>3</sub><br>0.518 | STD <sub>3</sub><br>0.443 | UNK3<br>0.67              | UNK3<br>0.67              | UNK3<br>1.017                        |                          |                |                  |                |          |                         |                         |                                                                                                    |
|                    | D            | STD <sub>4</sub><br>0.727 | STD <sub>4</sub><br>0.625 | UNK <sub>4</sub><br>0.48  | UNK <sub>4</sub><br>0.477 | UNK <sub>4</sub><br>0.441            |                          |                |                  |                |          |                         |                         |                                                                                                    |
| Reports            | $\mathsf E$  | STD <sub>5</sub><br>0.943 | STD <sub>5</sub><br>0.825 | UNK <sub>5</sub><br>0.378 | UNK <sub>5</sub><br>0.417 | UNK <sub>5</sub><br>0.438            |                          |                |                  |                |          |                         |                         |                                                                                                    |
|                    | F            | STD <sub>6</sub><br>1.113 | STD <sub>6</sub><br>0.924 | UNK <sub>6</sub><br>0.277 | UNK <sub>6</sub><br>0.267 | UNK <sub>6</sub><br>0.303            |                          |                |                  |                |          |                         |                         |                                                                                                    |
|                    | $\odot$      | STD <sub>7</sub><br>1.206 | STD <sub>7</sub><br>1.026 | UNK7<br>0.25              | UNK7<br>0.241             | UNK7<br>0.318                        |                          |                |                  |                |          |                         |                         |                                                                                                    |
|                    | H            | STD <sub>8</sub><br>1.277 | STD <sub>8</sub><br>1.056 | UNK <sub>8</sub><br>0.226 | UNK <sub>8</sub><br>0.231 | UNK <sub>8</sub><br>0.3 <sub>1</sub> |                          |                |                  |                |          |                         |                         |                                                                                                    |
|                    |              |                           |                           |                           |                           |                                      |                          |                |                  |                |          |                         |                         | $\bullet$ , $\bullet$ , $\bullet$ |
|                    |              |                           |                           |                           |                           |                                      |                          |                |                  |                |          |                         |                         |                                                                                                    |
|                    |              |                           |                           |                           |                           |                                      |                          |                |                  |                |          |                         |                         |                                                                                                    |
|                    |              |                           |                           |                           |                           |                                      | www.enzolifesciences.com |                |                  |                |          |                         |                         |                                                                                                    |

*Figure 8 – Input Data*

## **4.2. Hidden wells**

If your plate layout contains a hidden well you will not be able to assign a value to that well. If you try to paste into a hidden well, the value will be skipped (see Figure 9).

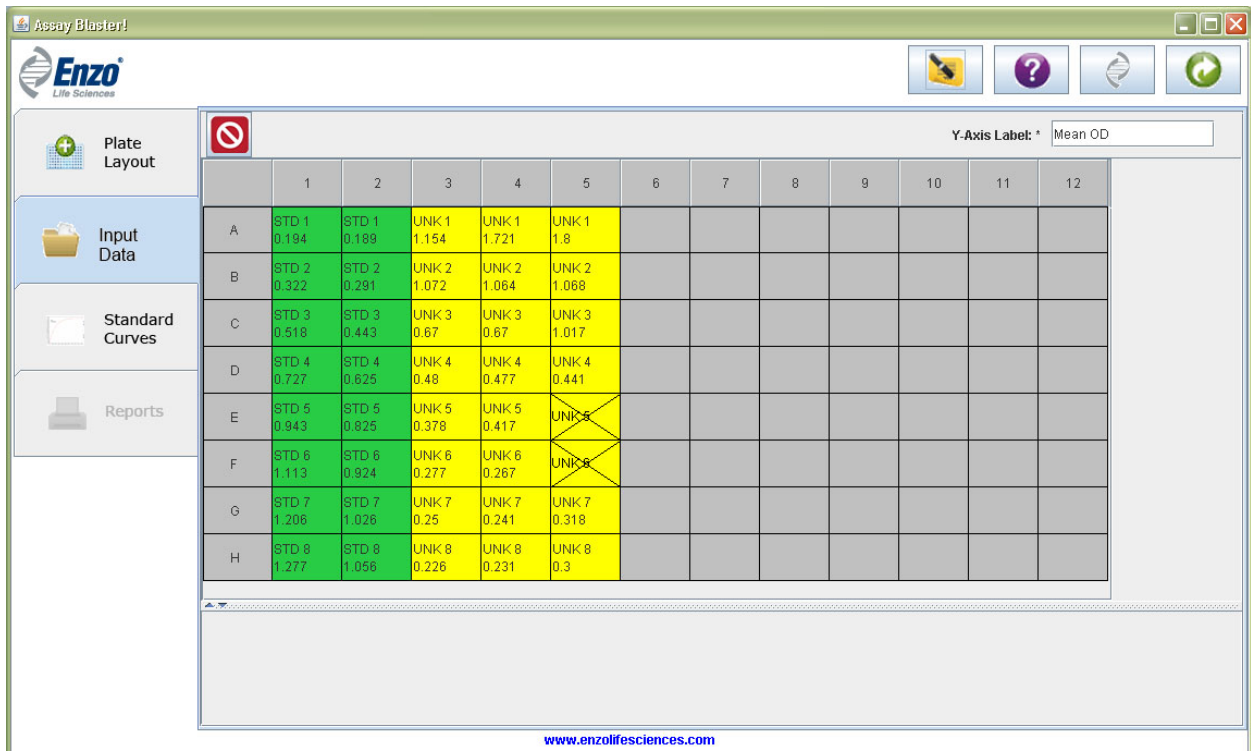

*Figure 9 – Input Data – Hidden wells*

## **4.3. Clear all wells**

If you wish to clear the plate of all file selections, click the '*Clear all wells*' button. A prompt will ask if you wish to proceed. If you clear the values, all selections are lost and cannot be recovered.

#### **4.4. Viewing well and file information**

You may view a chart of your well and file information in the bottom section of the window (Figure 10). The File Selection chart includes information such as: well assignment, well ID, dilution, sample ID, and signal value. To select the wells you wish to display in the chart, either drag your mouse across the grid you wish to see, or double‐click the individual well you wish to see.

| Assay Blaster!     |                            |                           |                           |                                     |                           |                                      |   |                |   |   |              |                         |       | $\Box$ o $\times$                     |
|--------------------|----------------------------|---------------------------|---------------------------|-------------------------------------|---------------------------|--------------------------------------|---|----------------|---|---|--------------|-------------------------|-------|---------------------------------------|
| <b>Enzo</b>        |                            |                           |                           |                                     |                           |                                      |   |                |   |   | $\mathbf{A}$ | $\overline{\mathbf{?}}$ |       | C                                     |
| Plate              | $\boxed{\mathbf{O}}$       |                           |                           |                                     |                           |                                      |   |                |   |   |              | Y-Axis Label: * Mean OD |       |                                       |
| Layout             |                            | $\overline{1}$            | $\overline{2}$            | 3                                   | $\overline{4}$            | 5                                    | 6 | $\overline{7}$ | 8 | 9 | 10           | 11                      | 12    |                                       |
| Input<br>Data      | $\mathbb A$                | STD <sub>1</sub><br>0.194 | STD <sub>1</sub><br>0.189 | UNK <sub>1</sub><br>1.154           | UNK <sub>1</sub><br>1.721 | UNK <sub>1</sub><br>1.8 <sup>°</sup> |   |                |   |   |              |                         |       |                                       |
|                    | B                          | STD <sub>2</sub><br>0.322 | STD <sub>2</sub><br>0.291 | UNK <sub>2</sub><br>1.072           | UNK <sub>2</sub><br>1.064 | UNK <sub>2</sub><br>1.068            |   |                |   |   |              |                         |       |                                       |
| Standard<br>Curves | $\mathbf C$                | STD <sub>3</sub><br>0.518 | STD <sub>3</sub><br>0.443 | UNK3<br>0.67                        | UNK3<br>0.67              | UNK3<br>1.017                        |   |                |   |   |              |                         |       |                                       |
|                    | D.                         | STD <sub>4</sub><br>0.727 | STD <sub>4</sub><br>0.625 | UNK <sub>4</sub><br>0.48            | UNK <sub>4</sub><br>0.477 | UNK <sub>4</sub><br>0.441            |   |                |   |   |              |                         |       |                                       |
| Reports            | E                          | STD 5<br>0.943            | STD <sub>5</sub><br>0.825 | UNK <sub>5</sub><br>0.378           | UNK <sub>5</sub><br>0.417 | <b>UNICS</b>                         |   |                |   |   |              |                         |       |                                       |
|                    | F                          | STD 6<br>1.113            | STD <sub>6</sub><br>0.924 | UNK <sub>6</sub><br>0.277           | UNK <sub>6</sub><br>0.267 | <b>UNICE</b>                         |   |                |   |   |              |                         |       |                                       |
|                    | G                          | STD <sub>7</sub><br>1.206 | STD7<br>1.026             | UNK7<br>0.25                        | UNK7<br>0.241             | UNK7<br>0.318                        |   |                |   |   |              |                         |       |                                       |
|                    | H                          | STD <sub>8</sub><br>1.277 | STD <sub>8</sub><br>1.056 | UNK <sub>8</sub><br>0.226           | UNK <sup>8</sup><br>0.231 | UNK <sub>8</sub><br>0.3              |   |                |   |   |              |                         |       |                                       |
|                    |                            |                           |                           |                                     |                           |                                      |   |                |   |   |              |                         |       |                                       |
|                    | H <sub>5</sub><br>H4<br>H3 | Well                      |                           | Unknown 8<br>Unknown 8<br>Unknown 8 | Well ID                   |                                      |   | Dillution      |   |   | Sample ID    | 0.3<br>0.231<br>0.226   |       | Signal Value<br>$\blacktriangle$<br>≣ |
|                    | H2<br>G <sub>5</sub><br>-  |                           |                           | Standard 8<br>Unknown 7             |                           |                                      |   |                |   |   |              | 0.318<br><b>1.</b>      | 1.056 | ┞                                     |
|                    |                            |                           |                           |                                     |                           | www.enzolifesciences.com             |   |                |   |   |              |                         |       |                                       |

*Figure 10 – Well Information*

You may increase the viewing area by selecting the arrows on the border separating the chart and plate sections.

Proceed to the next page by selecting the *Proceed to "Standard Curves"* button or by selecting the '*Standard Curves*' tab.

 $\blacksquare$ 

## 5. *Standard Curves*

The Standard Curves page displays the standard curve created using selected parameters and settings for the standard data files. Figure 11 displays the buttons and functions included on the Standard Curve page.

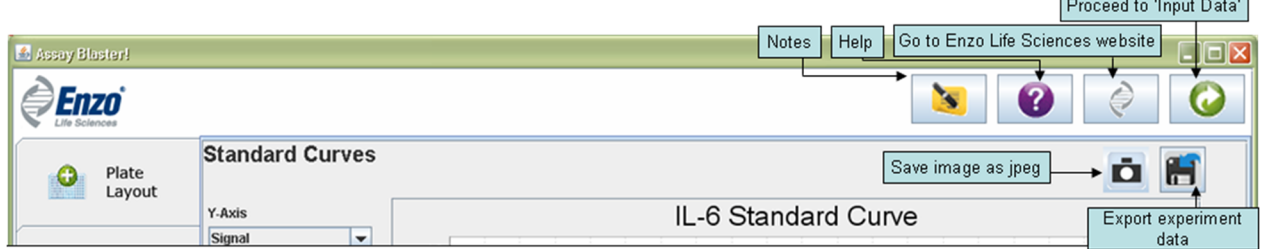

*Figure 11 – Standard Curves page*

Figures 12 through 17 show sample standard curve plots generated using various parameters.

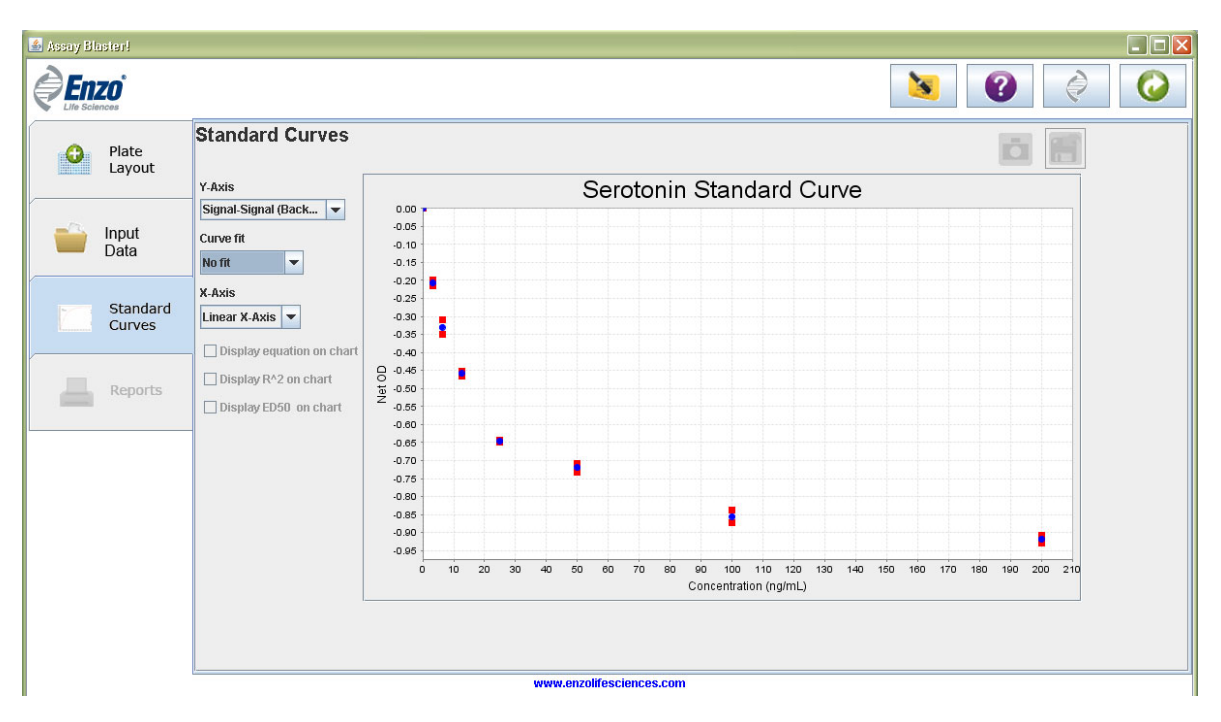

Figure 12 - Duplicate series No-fit plot using Linear X - Axis and Signal-Signal (Background) Y-axis (Competitive)

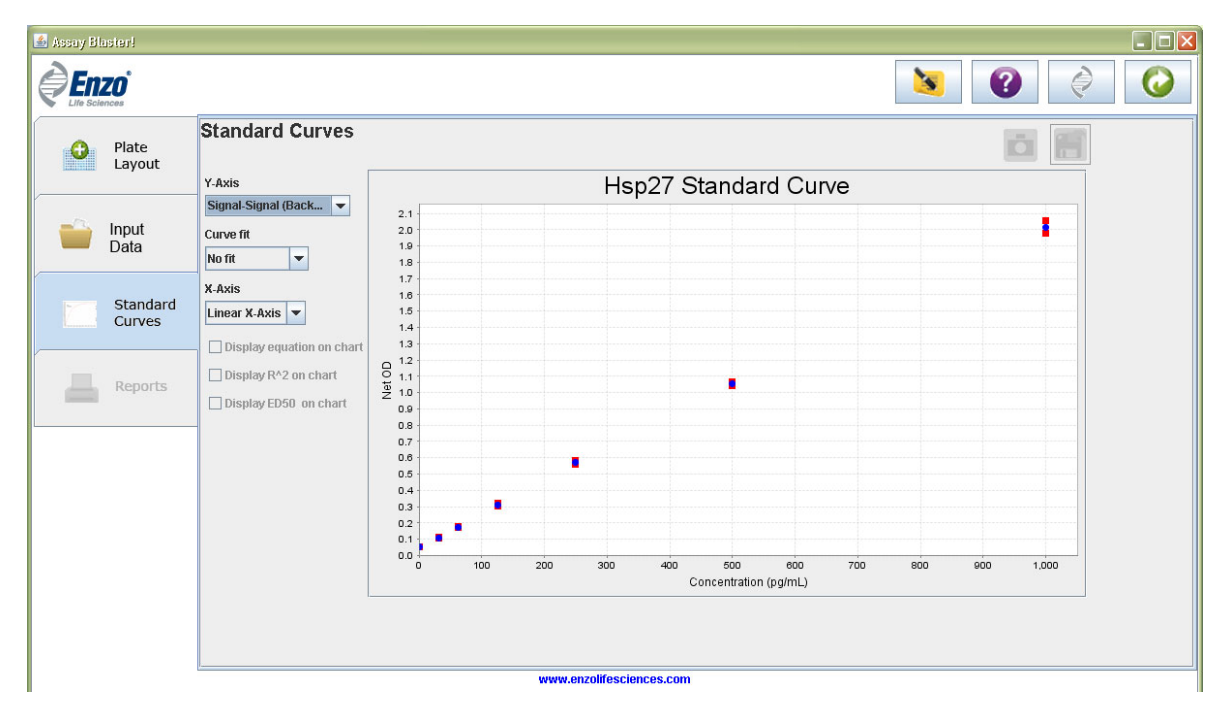

Figure 13 - Duplicate series No-fit plot using Linear X-Axis and Signal-Signal (Background) Y-axis (Immunometric)

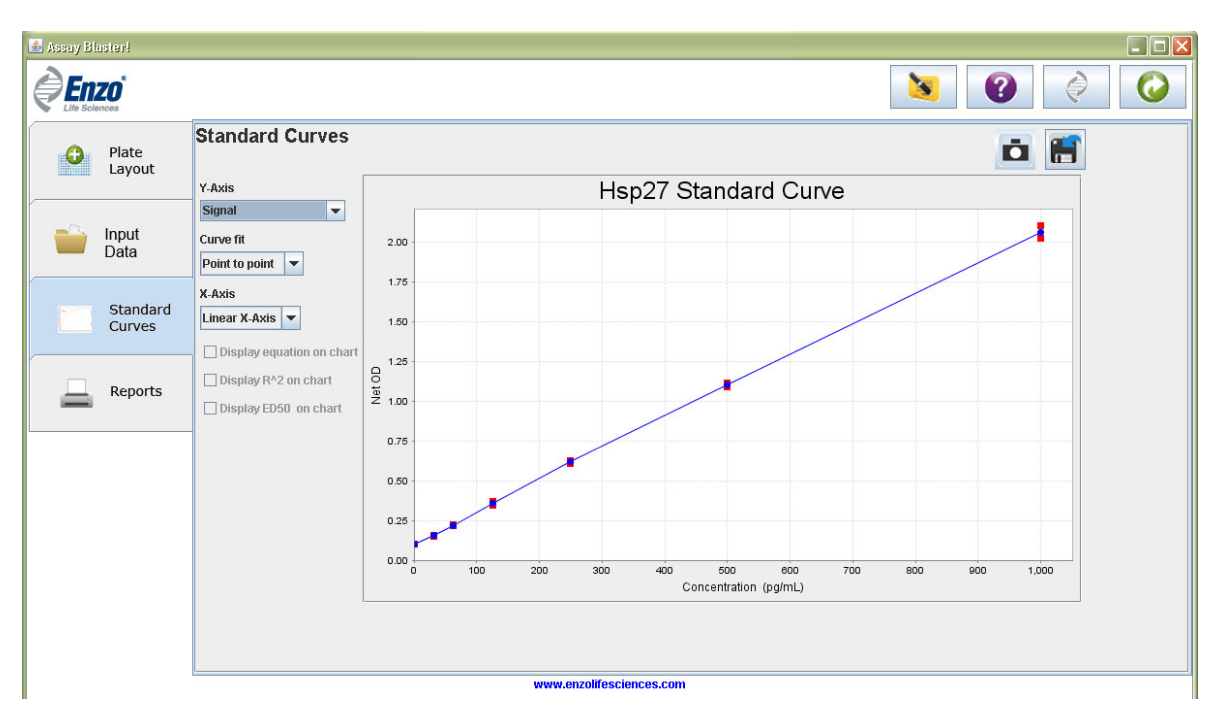

Figure 14 - Duplicate series Point-to-point plot using Linear X-Axis and Signal Y-axis (Immunometric)

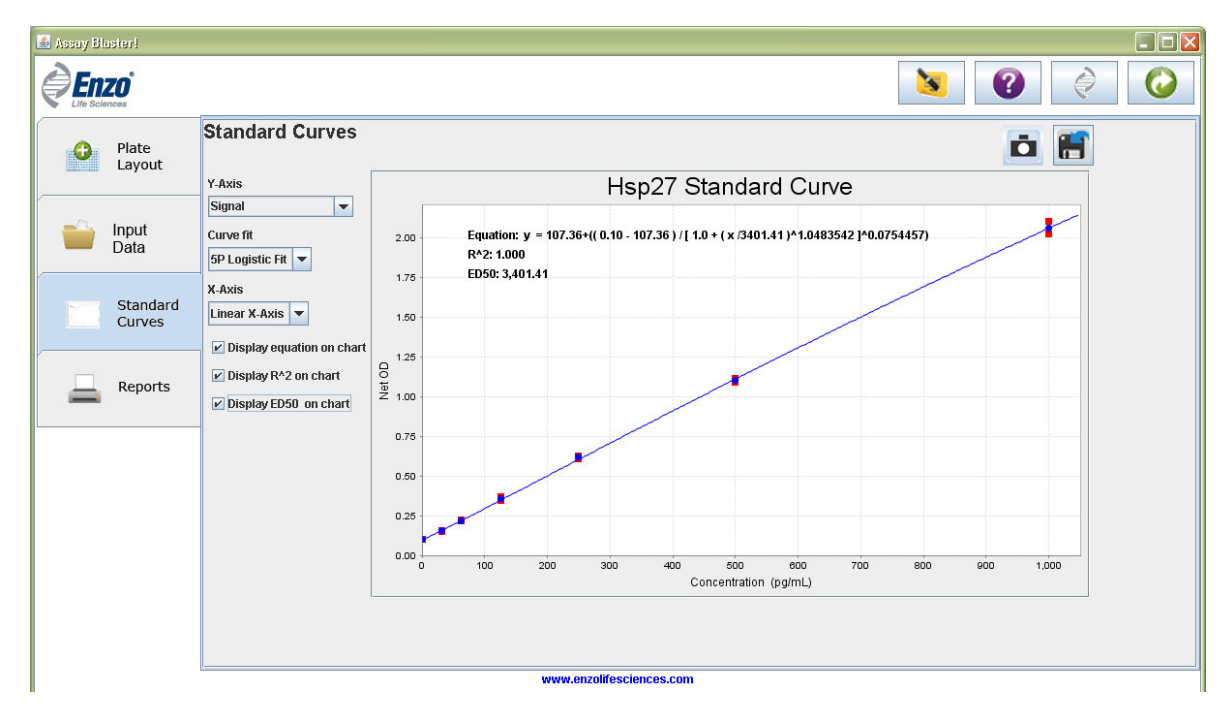

Figure 15 - Duplicate series 5P Logistic Fit plot using Linear X-Axis and Signal Y-axis (Immunometric)

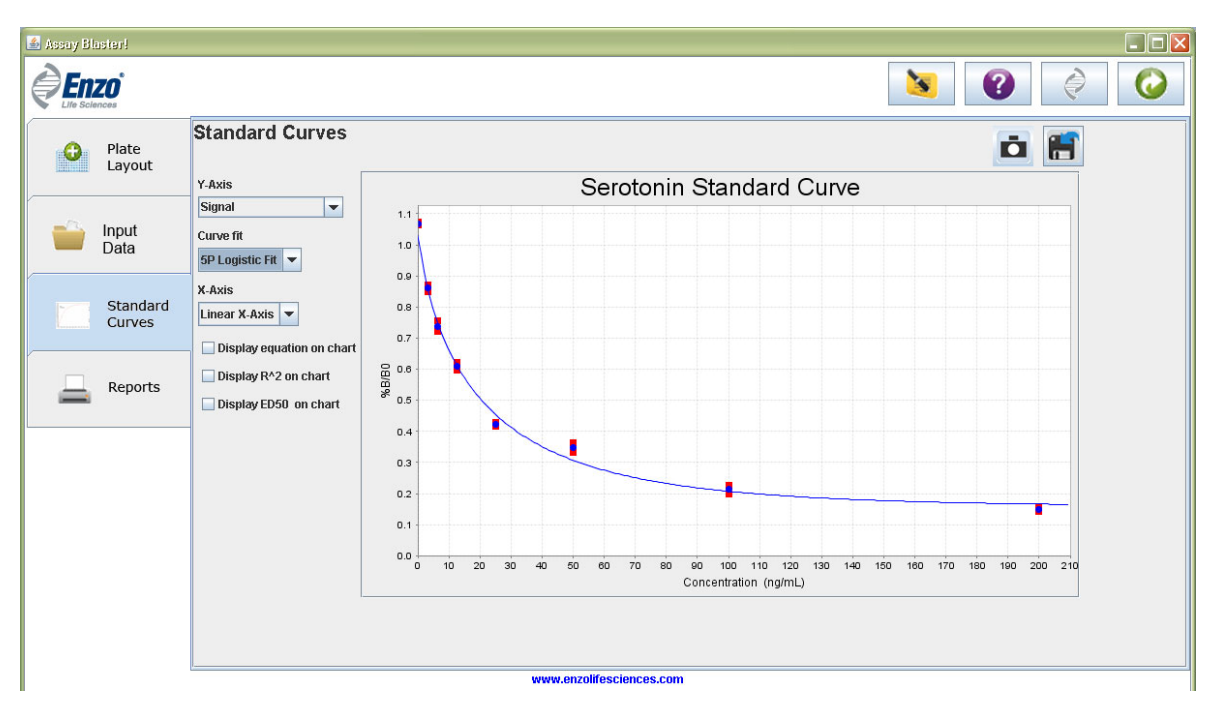

Figure 16 - Duplicate series 5P Logistic Fit plot using Linear X-Axis and %B/B0 Y-axis (Competitive)

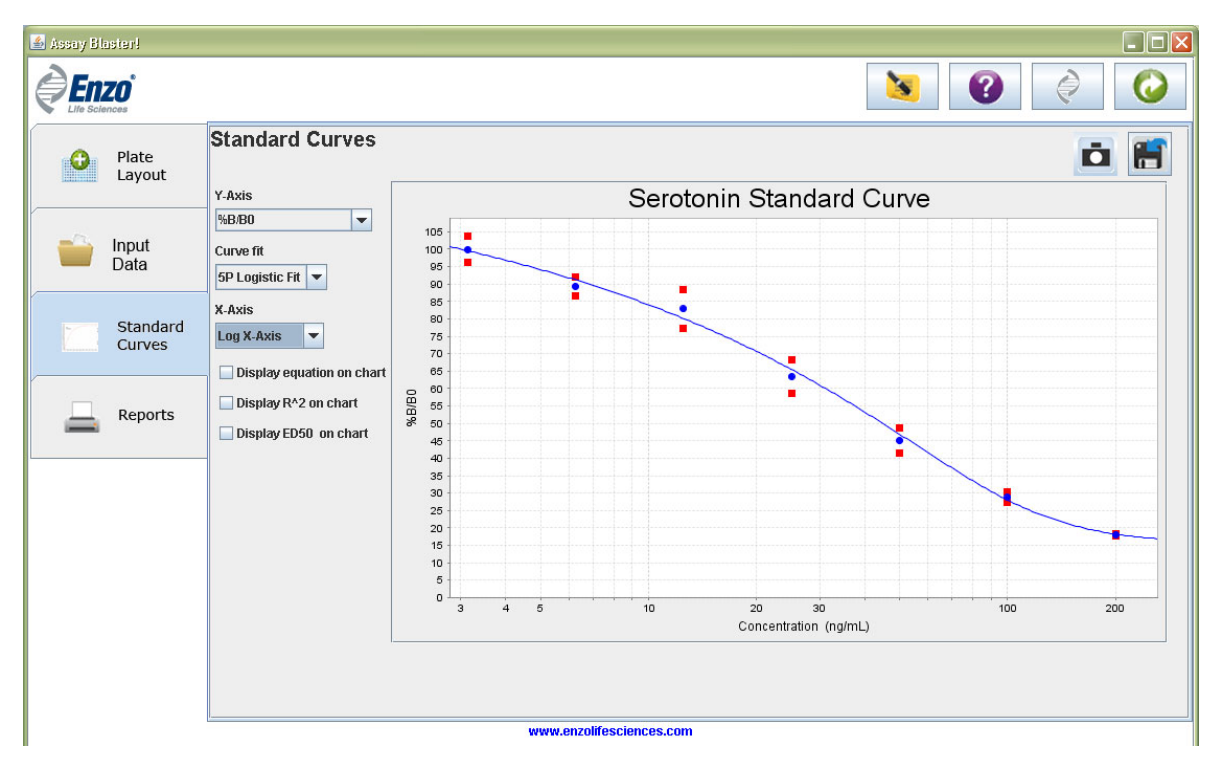

Figure 17 - Duplicate series 5P Logistic Fit plot using Log X -Axis and %B/B0 Y-axis (Competitive)

To create a more precise curve fit, you may delete outliers from your analysis by right‐clicking the desired point and clicking '**Remove**' button. If you have chosen a single data series, this will remove the entire concentration point. If you have chosen a duplicate or triplicate data series, a new mean will be determined with the remaining points. You may add these points back in by right‐clicking the point and selecting '**Add**'.

There are three options you may select between for the Y-axis: Signal-Signal (Background), %B/B0, and Signal. All standard points are shown in a Linear-scale X-axis Signal or Signal-Signal (Background) plot. A zero standard will not be shown in a Log-scale X-axis or in a %B/B0 plot.

You can switch between the linear or logarithmic presentation of the standard curve by clicking the **Axis** dropdown box and then selecting either **Linear X‐axis** or **Log X‐axis**.

The default 'fit' is the '*no fit*' option. You must select a fit before proceeding.

The application offers three types of interpolation models:

- Point-to-Point
- 4P logistic fit
- 5P logistic fit

All curve models will show the selected unit of measure on the x-axis against your selected Y-axis.

If you choose **Point‐to‐Point** the application will interpolate between two adjacent points using a line (y = ax  $+$  b). In the **4P logistic fit** the application creates a curve using best curve fit (y = ((a - d) / (1 + (x/c) ^ b)) + d). If you choose **5P logistic fit** the application creates a curve using best curve fit  $(y = ((a - d) / ((1 + (x/c) \land b) \land (1 + (x/c) \land c))$ g) + d). You should choose the curve model which offers the best fit for your particular set of data.

You may save an image of the standard curve as a .jpeg file by clicking the **Save image as jpeg** button from the upper toolbar.

To save all settings (sample files used, curve fitting parameters, exclusion of data points from the analysis, etc.) for later analysis, you can click on the **Export experiment data** button on upper toolbar. A pop up window will display experiment details up to this point. Confirm with **OK** and then select the directory in which you would like to save the file. A file including all settings will be generated in .xml format.

You can import this saved setting file on the opening page. Select 'I would like to use an existing experiment template' and find the saved XML file on your hard drive. A saved experiment will contain all parameters and selections up through the '*Standard Curves*' tab.

The three check boxes at the bottom left allow you to view statistical data about your 4P and 5P Logistic Fit graphs on the standard curve plot. If you click on the **Display equation on chart** checkbox, the equation will be displayed for that plot with actual values for that curve fit. If you click on the **Display R‐squared on chart** checkbox, the R‐squared value will be displayed for that plot. If you click on the **Display ED50 on chart** checkbox, the ED50 value will be displayed for that plot. (See Figure 15). If selected, these options will be displayed on the graphs in the RTF report.

Proceed to the next page by selecting the *Proceed to "Reports"* button or by selecting the '*Reports*' tab.

## 6. *Reports*

## **6.1. Reports Page**

The reports page allows you to customize your RTF report (Figure 16). RTF (rich text format) files may be viewed in most popular word processing software. To select components of your report, highlight the components and select the '*Include component in the report*' button. To remove a selected component, select the '*Exclude component from the report*' button. To select multiple components, hold down the control key while selecting. You may rearrange the order of report components by selecting the component and using the '*Move up*' and '*Move down*' buttons.

Once you are satisfied with your report components, select the '*Generate RTF report*' button. You will be prompted to save your report before viewing it. If you would like to alter your report, simply keep the '*Reports*' page open and re‐create your RTF report.

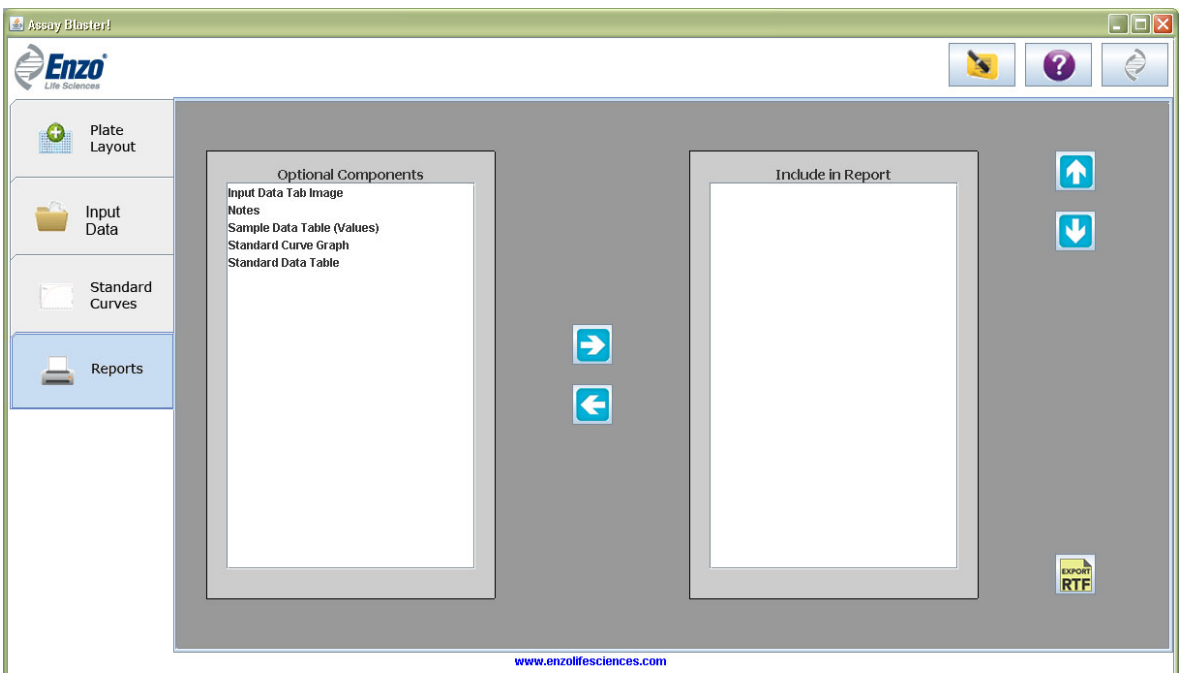

*Figure 16‐ Results page*

## 7. *RTF report examples*

There are 5 report components that may be included in your RTF:

#### **7.1. Input Data Tab Image**

Displays the raw data within the assigned plate layout.

## **7.2. Notes**

Displays any notes made during your analysis.

## **7.3. Sample Data Table (Values)**

Displays resulting concentrations for each unknown designation.

|                         | 뗼 Hsp27 Analysis-1 - Microsoft Word                 |           |                                  |                                                                                                    |                                   |                          |                      |
|-------------------------|-----------------------------------------------------|-----------|----------------------------------|----------------------------------------------------------------------------------------------------|-----------------------------------|--------------------------|----------------------|
|                         | : File Edit View Insert Format Tools Table          |           | Window                           | Help                                                                                                    |                                   | Type a question for help | - x                  |
|                         |                                                     |           |                                  | <mark>6 H G B Q I ジ L I &amp; B 3   9 - 0 - 1 &amp; B B B F 4 O Q T 100% F © I HRead <sub>F</sub></mark> |                                   |                          |                      |
|                         | $\frac{1}{2}$ 44 Normal + unkn $\leftarrow$ unknown |           |                                  | <mark>▼</mark> 12 ▼│B / U│国 国 国 信 ▼│旧 田 建 鎮│田 ▼ <sup>•</sup> ♡ ・ <mark>A</mark> ・ <mark>-</mark>         |                                   |                          |                      |
| $\overline{\mathbf{L}}$ |                                                     |           |                                  |                                                                                                    |                                   |                          |                      |
|                         |                                                     |           |                                  |                                                                                                    |                                   |                          |                      |
|                         |                                                     |           |                                  |                                                                                                    |                                   |                          |                      |
|                         | <b>Assay Blaster!</b>                               |           |                                  |                                                                                                    | Page 4                            |                          |                      |
|                         | <b>Experiment Results</b>                           |           |                                  |                                                                                                    |                                   |                          |                      |
|                         |                                                     |           |                                  |                                                                                                    |                                   |                          |                      |
|                         |                                                     |           |                                  |                                                                                                    |                                   |                          |                      |
|                         |                                                     |           |                                  |                                                                                                    |                                   |                          |                      |
|                         |                                                     |           |                                  |                                                                                                    |                                   |                          |                      |
|                         | Hsp27                                               |           | Concentration                    | Concentration                                                                                            | Average<br>Concentration          | %CV                      |                      |
|                         | Sample 1                                            |           | <b>Replicate 1</b>               | <b>Replicate 2</b>                                                                                       |                                   | 3%                       |                      |
|                         | Sample 2                                            |           | 413.84 pg/mL<br>105.55 pg/mL     | 434.23 pg/mL<br>110.91 pg/mL                                                                             | 424.04 pg/mL                      | 4%                       |                      |
|                         | Sample 3                                            |           |                                  |                                                                                                    | 108.23 pg/mL<br>91.94 pg/mL       | 56%                      |                      |
|                         |                                                     |           | 55.45 pg/mL                      | 128.43 pg/mL                                                                                             |                                   |                          |                      |
|                         |                                                     |           |                                  |                                                                                                    |                                   |                          |                      |
|                         |                                                     |           |                                  |                                                                                                    |                                   |                          |                      |
|                         |                                                     |           |                                  |                                                                                                    |                                   |                          |                      |
|                         |                                                     |           |                                  |                                                                                                    |                                   |                          |                      |
|                         |                                                     |           |                                  |                                                                                                    |                                   |                          |                      |
|                         |                                                     |           |                                  |                                                                                                    |                                   |                          |                      |
|                         |                                                     |           |                                  |                                                                                                    |                                   |                          | $\frac{1}{\sqrt{2}}$ |
|                         |                                                     |           |                                  |                                                                                                    |                                   |                          | $\ddot{\bullet}$     |
| 目の回っ印く                  |                                                     |           |                                  |                                                                                                    |                                   |                          | Ŧ                    |
| Draw *                  | AutoShapes<br>$\lambda$                             | 酉         | <b>R</b><br>$\sqrt{2}$<br>$\sim$ | $2 - 1$                                                                                                  | $A = \equiv \equiv \pm \Box \Box$ |                          |                      |
| Page 4                  | Sec 1<br>4/6                                        | At<br>Ln. | Col                              | REC TRK EXT OVR                                                                                          |                                   |                          |                      |

*Figure 17‐Sample Data Table Results* 

## **7.4. Standard Curve Graph**

Displays the Standard Curve Graph as selected on the Standard Curves tabs (Figure 17).

|                |                                   |                                                                 |                | 뺃 Hsp27 Analysis-1 - Microsoft Word |                |     |                                                                                                    |                       |                |                 |     |        |     |                 |       |  |  |                          |             |
|----------------|-----------------------------------|-----------------------------------------------------------------|----------------|-------------------------------------|----------------|-----|----------------------------------------------------------------------------------------------------|-----------------------|----------------|-----------------|-----|--------|-----|-----------------|-------|--|--|--------------------------|-------------|
|                |                                   |                                                                 |                |                                     |                |     | : File Edit View Insert Format Tools Table Window                                                                                                    | Help                  |                |                 |     |        |     |                 |       |  |  | Type a question for help |             |
|                |                                   |                                                                 |                |                                     |                |     | ┆┃ <mark>▗▘▐▍</mark> ▗▏▎▎▎▎▏▏▏▝▖▐▌◁▏▏▘▝▏▘▎ <sub></sub> ░▐ <mark>▖</mark> ▊█▏█▏ <mark>⊹</mark> ▏▏੍{▌ <mark>▎</mark> ▏ <sub></sub> ▌▌▏ <sup></sup> ▏▏▏▏▏ |                       |                |                 |     |        |     |                 |       |  |  |                          |             |
|                | $\frac{1}{2}$ Al Normal + unknown |                                                                 |                |                                     |                |     | ▔▔▔▏ <mark>▖</mark> ।2 ▼│B Z U│ 事│ <mark>事</mark> │事│≣│這│◆│ 日○日○ 律○字│田・**ン・ <u>A</u> ・│。                                                               |                       |                |                 |     |        |     |                 |       |  |  |                          |             |
| $\overline{L}$ |                                   |                                                                 |                |                                     |                |     | <u> 1999 - 1999 - 1999 - 1999 - 1999 - 1999 - 1999 - 1999 - 1999 - 1999 - 1999 - 1999 - 1999 - 1999 - 1999 - 199</u>                                   |                       |                |                 |     |        |     |                 |       |  |  |                          |             |
|                |                                   |                                                                 |                |                                     |                |     |                                                                                                    |                       |                |                 |     |        |     |                 |       |  |  |                          |             |
|                |                                   |                                                                 | Assay Blaster! |                                     |                |     |                                                                                                    |                       |                |                 |     | Page 5 |     |                 |       |  |  |                          |             |
|                |                                   |                                                                 |                | <b>Standard Curve:</b>              |                |     |                                                                                                    |                       |                |                 |     |        |     |                 |       |  |  |                          |             |
|                |                                   |                                                                 |                |                                     |                |     |                                                                                                    |                       |                |                 |     |        |     |                 |       |  |  |                          |             |
|                |                                   |                                                                 |                |                                     |                |     |                                                                                                    |                       |                |                 |     |        |     |                 |       |  |  |                          |             |
|                |                                   |                                                                 |                | 5P Logistic fit curve fit           |                |     |                                                                                                    |                       |                |                 |     |        |     |                 |       |  |  |                          |             |
|                |                                   |                                                                 |                |                                     |                |     | Hsp27 Standard Curve                                                                                                    |                       |                |                 |     |        |     |                 |       |  |  |                          |             |
|                |                                   |                                                                 |                |                                     |                |     |                                                                                                    |                       |                |                 |     |        |     |                 |       |  |  |                          |             |
|                |                                   | 2.00                                                            |                | R^2: 1.000                          |                |     | Equation: y = 107.36+((0.10 - 107.36) / [1.0 + (x /3401.41)^1.0483542 ]^0.0754457)                                                                     |                       |                |                 |     |        |     |                 |       |  |  |                          |             |
|                |                                   | 1.75                                                            |                | ED50: 3,401.41                      |                |     |                                                                                                    |                       |                |                 |     |        |     |                 |       |  |  |                          |             |
|                |                                   | 1.50                                                            |                |                                     |                |     |                                                                                                    |                       |                |                 |     |        |     |                 |       |  |  |                          |             |
|                |                                   |                                                                 |                |                                     |                |     |                                                                                                    |                       |                |                 |     |        |     |                 |       |  |  |                          |             |
|                |                                   | 1.25<br>$\frac{1}{2}$<br>$\frac{1}{2}$<br>$\frac{1}{2}$<br>1.00 |                |                                     |                |     |                                                                                                    |                       |                |                 |     |        |     |                 |       |  |  |                          |             |
|                |                                   |                                                                 |                |                                     |                |     |                                                                                                    |                       |                |                 |     |        |     |                 |       |  |  |                          |             |
|                |                                   | 0.75                                                            |                |                                     |                |     |                                                                                                    |                       |                |                 |     |        |     |                 |       |  |  |                          |             |
|                |                                   | 0.50                                                            |                |                                     |                |     |                                                                                                    |                       |                |                 |     |        |     |                 |       |  |  |                          |             |
|                |                                   |                                                                 |                |                                     |                |     |                                                                                                    |                       |                |                 |     |        |     |                 |       |  |  |                          |             |
|                |                                   | 0.25                                                            |                |                                     |                |     |                                                                                                    |                       |                |                 |     |        |     |                 |       |  |  |                          |             |
|                |                                   | 0.00                                                            |                | 100                                 | 200            | 300 | 400                                                                                                    | 500                   |                | 600             | 700 |        | 800 | 900             | 1,000 |  |  |                          |             |
|                |                                   |                                                                 |                |                                     |                |     |                                                                                                    | Concentration (pg/mL) |                |                 |     |        |     |                 |       |  |  |                          | $\pmb{\pm}$ |
|                |                                   |                                                                 |                |                                     |                |     |                                                                                                    |                       |                |                 |     |        |     |                 |       |  |  |                          | $\circ$     |
|                | $\equiv$ 6 $\equiv$ 3 $\%$        |                                                                 |                |                                     |                |     |                                                                                                    |                       |                |                 |     |        |     |                 |       |  |  |                          |             |
| EDraw ▼        |                                   |                                                                 |                | AutoShapes $\bullet$ \ \ \ \        | O <sup>4</sup> |     | $\mathbb{C}$ a                                                                                                    |                       | $\mathbb{R}$ - |                 |     |        |     | $A = \pm \pm 0$ |       |  |  |                          |             |
| Page 5         |                                   | Sec 1                                                           |                | 5/6<br>At                           |                | Ln. | Col                                                                                                    |                       |                | REC TRK EXT OVR |     |        |     |                 |       |  |  |                          |             |

*Figure 18‐Standard curve graphs*

## **7.5. Standard Data Table**

Displays concentration, Y‐axis value, and back‐calculated value for your standard curve. (Figure 18).

| : File Edit View Insert Format Tools Table Window<br><b>Assay Blaster!</b><br><b>Standard Data Table:</b><br><b>Standard</b> | Help                                                                                    | Page 6<br>Standard Values for Hsp27 (5P Logistic fit) | <mark>:41</mark> Normal+unkn( <mark>▼</mark> unknown <mark>▼</mark> 12 ▼│B / U│≣ <mark>≣</mark> ≣ ≣ ╞ │ ⊟ ⋵ 字 字│⊞ ▼ <sup>む</sup> ▼ A ▼ <mark>-</mark> | Type a question for help<br><u> 1999 - Samara da marina e española de la contra de la contra de la contra de la contra de la contra de la c</u> |
|----------------------------------------------------------------------------------------------------|-----------------------------------------------------------------------------------------|-------------------------------------------------------|----------------------------------------------------------------------------------------------------|----------------------------------------------------------------------------------------------------|
|                                                                                                    |                                                                                         |                                                       |                                                                                                    |                                                                                                    |
|                                                                                                    |                                                                                         |                                                       |                                                                                                    |                                                                                                    |
|                                                                                                    |                                                                                         |                                                       |                                                                                                    |                                                                                                    |
|                                                                                                    |                                                                                         |                                                       |                                                                                                    |                                                                                                    |
|                                                                                                    |                                                                                         |                                                       |                                                                                                    |                                                                                                    |
| concentration in                                                                                                    | Signal 1                                                                                | Signal 2                                              | Average Signal                                                                                                    | <b>Back Calculation</b><br><b>Concentration in</b><br>pg/mL                                                                                     |
|                                                                                                    | 0.05                                                                                    | 0.05                                                  | Background                                                                                                    |                                                                                                    |
|                                                                                                    | 2.10                                                                                    | 2.02                                                  | 2.06                                                                                                    | 1.000.96                                                                                                    |
|                                                                                                    | 1.09                                                                                    | 1.11                                                  | 1.10                                                                                                    | 495.06                                                                                                    |
|                                                                                                    | 0.61                                                                                    | 0.63                                                  | 0.62                                                                                                    | 255.89                                                                                                    |
|                                                                                                    | 0.37                                                                                    | 0.35                                                  | 0.36                                                                                                    | 129.64                                                                                                    |
|                                                                                                    | 0.22                                                                                    | 0.22                                                  | 0.22                                                                                                    | 62.14                                                                                                    |
|                                                                                                    | 0.16                                                                                    | 0.15                                                  | 0.16                                                                                                    | 29.89                                                                                                    |
|                                                                                                    | 0.10                                                                                    | 0.10                                                  | 0.10                                                                                                    | 0.54                                                                                                    |
|                                                                                                    | pg/mL<br>Background<br>1,000.00<br>500.00<br>250.00<br>125.00<br>62.50<br>31.25<br>0.00 |                                                       |                                                                                                    |                                                                                                    |

*Figure 19‐Standard data table*

#### **LIMITED WARRANTY**

Enzo Life Sciences warrants that at the time of shipment this product is free from defects in materials and workmanship. This warranty is in lieu of any other warranty expressed or implied, including but not limited to, any implied warranty of merchantability or fitness for a particular purpose.

Enzo Life Sciences must be notified of any breach of this warranty within 48 hours of receipt of the product. No claim shall be honored if Enzo Life Sciences is not notified within this time period. The sole and exclusive remedy of the customer for any liability based upon this warranty is limited to the replacement of the product, or refund of the invoice price of the goods.

The Assay Blaster!™ data analysis software is intended for research use only and is not for use in diagnostic applications.

#### **Enzo Life Sciences, Inc. Software License Agreement**

This Software License Agreement ("Agreement") for the software you are installing ("Software") is entered into in conjunction with the purchase of the license to the Software. By installing and using the Software, Licensee accepts the Software and agrees to be bound by the terms of this Agreement.

- Licensor's Rights Enzo Life Sciences, Inc.. ("Licensor") represents that it has all rights necessary to grant the license herein. This software is protected by copyrights and includes valuable trade secrets and other proprietary material.
- 2) **License Grant**: Licensor grants the purchaser ("Licensee") a non-exclusive, non-transferable license ("License") under the such patent rights and/or copyrights to use the Software at Licensee's designated site solely for its intended purposes for research and development in the life sciences field, including the discovery of human and animal therapeutics and diagnostics (the "Research Field"), but not for diagnostics testing or for testing, quality control and/or the sale, distribution or promotion of the Licensee's own research and diagnostics reagents. This license enables the user to analyze and evaluate data from a variety of assays provided by Enzo Life Sciences. In addition, this software may be capable of analyzing data from similar assays offered by other manufacturers or developed as custom assays by end users. When used to analyze data from assays provided by third parties or other parties, the end user is responsible for establishing the compatibility of this software in these applications. This software contains third party components with additional licenses that apply to these components. A list of third party components can be found in the file THIRDPARTYLICENSEREADME.txt in the directory "licenses" in the application directory. All referenced licenses can be found in that same directory. This License will remain in effect until terminated in accordance with the terms and conditions specifically set out in the Agreement. This License permits the Licensee to make one copy of the Software in machine-readable form for backup purposes only.
- 3) **Limitations:** Licensee agrees to treat the Software as confidential and not to copy, reproduce, sub-license, or otherwise disclose the Software or its associated manuals and documentation to third parties, including any parent, subsidiaries, or affiliated entities, without the prior written consent of Licensor. Licensee agrees not to disassemble, decompose, reverse engineer, or otherwise translate the Software. Licensee agrees not to modify the Software, not to allow access to the Software through any terminal located outside of Licensee's location, and that any derivative works and the backup copy are the sole property of the Licensor.
- 4) **Term**: This License is effective at the time the Licensee receives the Software, and shall continue based upon the type of License indicated in the user documentation. Termination shall occur when Licensee ceases all use of the Software and returns or destroys all copies thereof. This License shall automatically terminate upon the failure of the Licensee to comply with any of the terms of this Agreement. Sections 3, 6, and 7 shall survive the termination of the License for any reason.
- 5) **LIMITATION OF LIABILITY**: LICENSOR SHALL HAVE NO LIABILITY WITH RESPECT TO ITS OBLIGATIONS UNDER THIS AGREEMENT OR OTHERWISE FOR ANY INDIRECT, INCIDENTAL, SPECIAL, OR CONSEQUENTIAL DAMAGES, HOWEVER CAUSED AND ON ANY THEORY OF LIABILITY, WHETHER FOR BREACH OF CONTRACT, TORT (INCLUDING NEGLIGENCE) OR OTHERWISE, ARISING OUT OF OR RELATED TO THIS AGREEMENT, INCLUDING BUT NOT LIMITED TO LOSS OF ANTICIPATED PROFITS, LOSS OR INTERRUPTION OF USE OF OR CORRUPTION OF ANY FILES, DATA OR EQUIPMENT, EVEN IF LICENSOR HAS BEEN ADVISED OF THE POSSIBILITY OF SUCH DAMAGES. THESE LIMITATIONS SHALL APPLY NOTWITHSTANDING ANY FAILURE OF ESSENTIAL PURPOSE OF ANY LIMITED REMEDY. THE PARTIES AGREE THAT THE FOREGOING LIMITATIONS REPRESENT A REASONABLE ALLOCATION OF RISK UNDER THIS AGREEMENT.
- 6) **DISCLAIMER OF WARRANTY**: LICENSOR AND ITS DISTRIBUTORS MAKE NO PROMISES, REPRESENTATIONS OR WARRANTIES, EITHER EXPRESS, IMPLIED, STATUTORY, OR OTHERWISE, WITH RESPECT TO THE SOFTWARE, MANUALS, AND DOCUMENTATION, INCLUDING THEIR CONDITION, THEIR CONFORMITY TO ANY REPRESENTATION OR DESCRIPTION, OR THE EXISTENCE OF ANY LATENT OR PATENT DEFECTS, AND LICENSOR AND ITS DISTRIBUTORS SPECIFICALLY DISCLAIM ALL IMPLIED WARRANTIES OF MERCHANTABILITY, NONINFRINGEMENT AND FITNESS FOR A PARTICULAR PURPOSE. NOTWITHSTANDING, LICENSOR REPRESENTS THAT THE SOFTWARE IS Y2K COMPLIANT. LICENSEE ACKNOWLEDGES THAT THE LOADING OF THIS OR ANY THIRD PARTY SOFTWARE ON A COMPUTER SYSTEM MAY RESULT IN SYSTEM DAMAGE, DATA LOSS, DATA CORRUPTION OR SOFTWARE INCOMPATIBILITY.
- 7) **Miscellaneous**: Licensee may not assign this Agreement or any rights or obligations hereunder, directly or indirectly, by operation of law or otherwise, without the prior written consent of Licensor. Subject to the foregoing, this Agreement shall inure to the benefit of and be binding upon the parties and their respective successors and permitted assigns. No waiver or modification of this Agreement shall be valid unless in writing signed by each party. The waiver of a breach of any term hereof shall in no way be construed as a waiver of any other term or breach hereof. If any provision of this Agreement is held to be unenforceable, such provision shall be reformed only to the extent necessary to make it enforceable. This Agreement shall be governed by Michigan law (except for conflict of laws principles). This Agreement contains the complete agreement between the parties with respect to the subject matter hereof, and supersedes all prior or contemporaneous agreements or understandings, whether oral or written. All questions concerning this Agreement shall be directed to: Enzo Life Sciences, Inc., Attn: Research and Development, 10 Executive Boulevard, Farmingdale, NY 11735, USA.

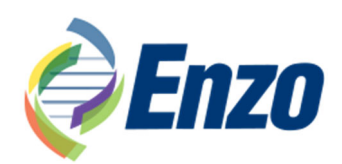

#### **GLOBAL HEADQUARTERS**

Enzo Life Sciences Inc. 10 Executive Boulevard Farmingdale, NY 11735 Toll-Free:1.800.942.0430 Phone:631.694.7070 Fax: 631.694.7501 info-usa@enzolifesciences.com

## **EUROPE**

Enzo Life Sciences (ELS) AG Industriestrasse 17 CH-4415 Lausen **Switzerland** Phone:+41/0 61 926 89 89 Fax:+41/0 61 926 89 79 info-ch@enzolifesciences.com

For local distributors and detailed product information visit us online: **www.enzolifesciences.com**

Catalog Number: ADI-28-0002 Rev 051921